# DIV方式集成仪表板设计器

- [1. 内容概述](#page-0-0)
- [2. 示例代码](#page-0-1)
- [3. 示例代码使用方法介绍](#page-1-0) [4. DIV集成设计器总结](#page-2-0)
	- [集成空的仪表板设计器](#page-2-1)
		- [集成空设计器并指定数据集或数据模型](#page-2-2)
- <span id="page-0-0"></span>1. 内容概述

支持使用DIV的方式将仪表板设计器集成到其他业务系统中,本节为您介绍。

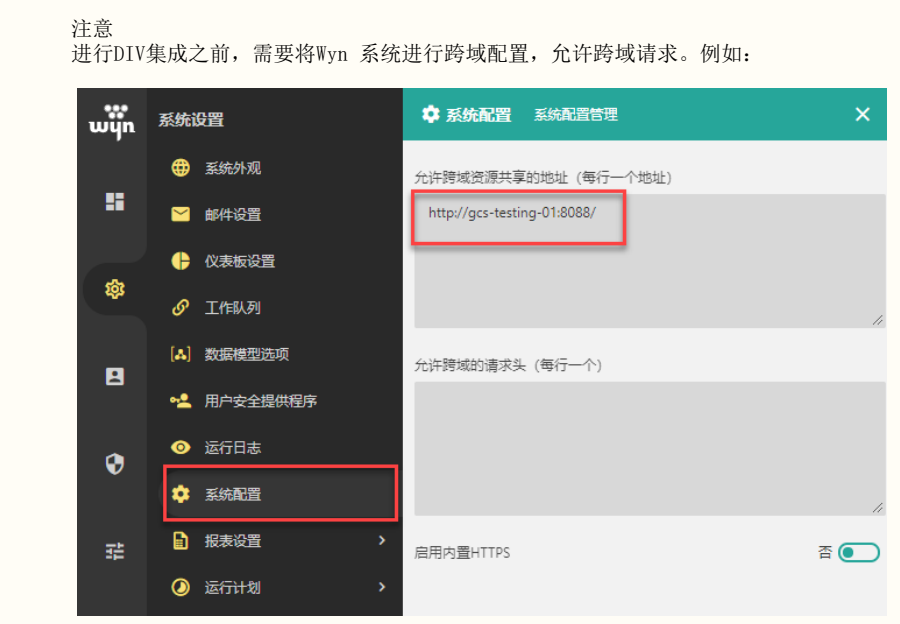

## <span id="page-0-1"></span>2. 示例代码

下面为集成的示例代码,在实际应用中,您仅需根据示例说明替换相应的字段使用即可。

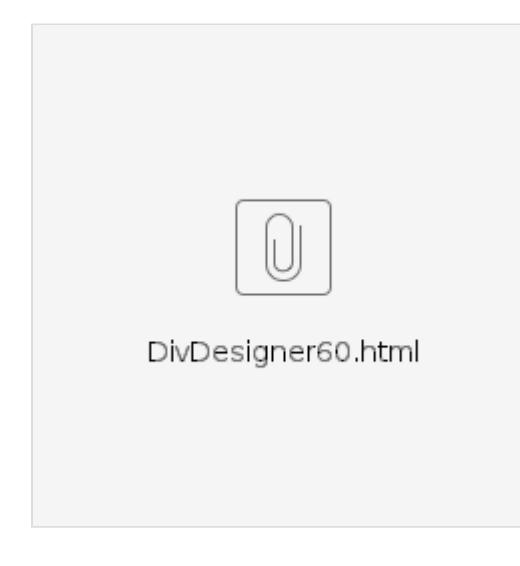

## 3. 示例代码使用方法介绍

<span id="page-1-0"></span>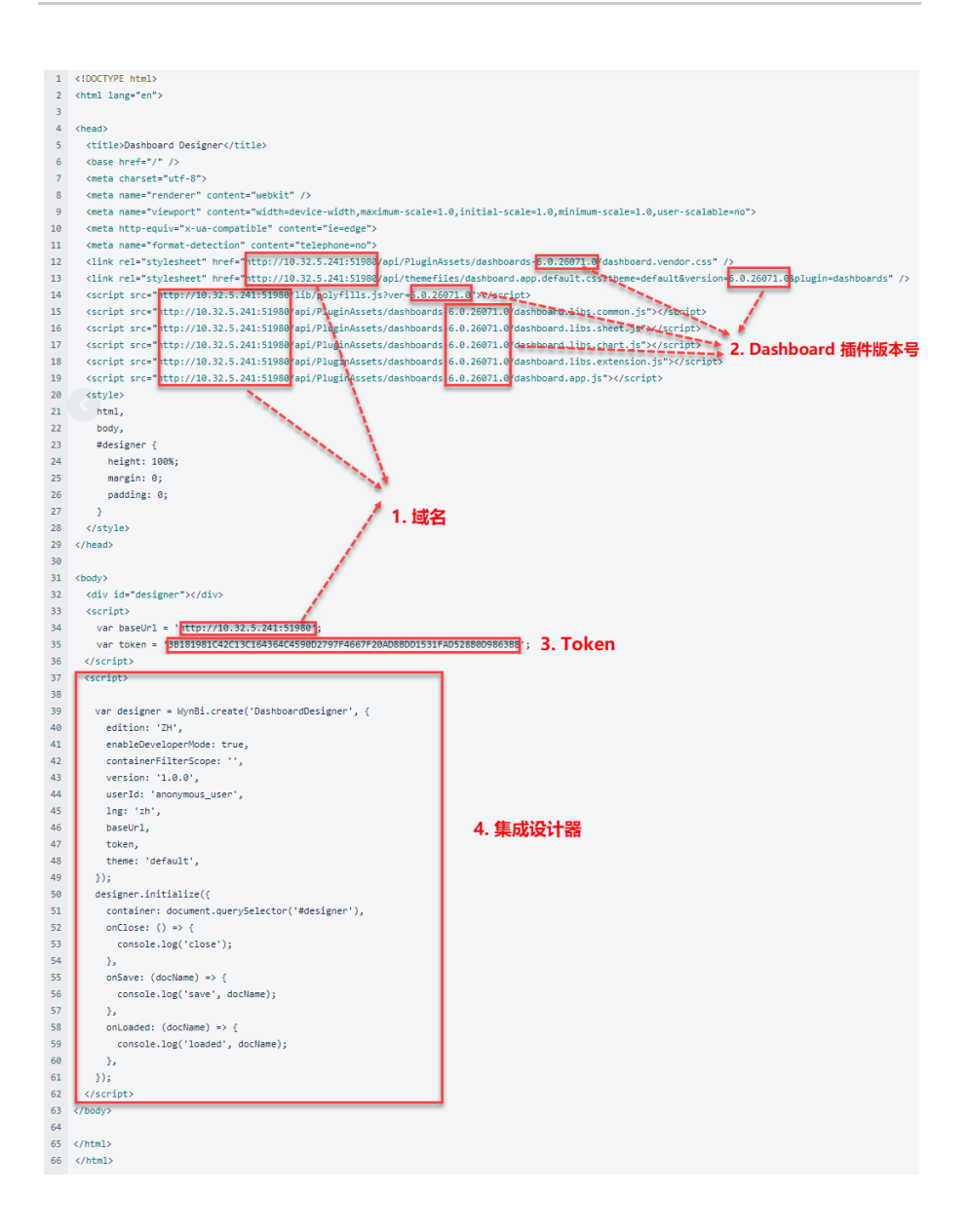

以下对应图中的编号,分别进行解释说明:

- (1) 您具体部署Wyn 系统的实际域名地址;
- (2) 系统中仪表板(Dashboard)插件的版本号;

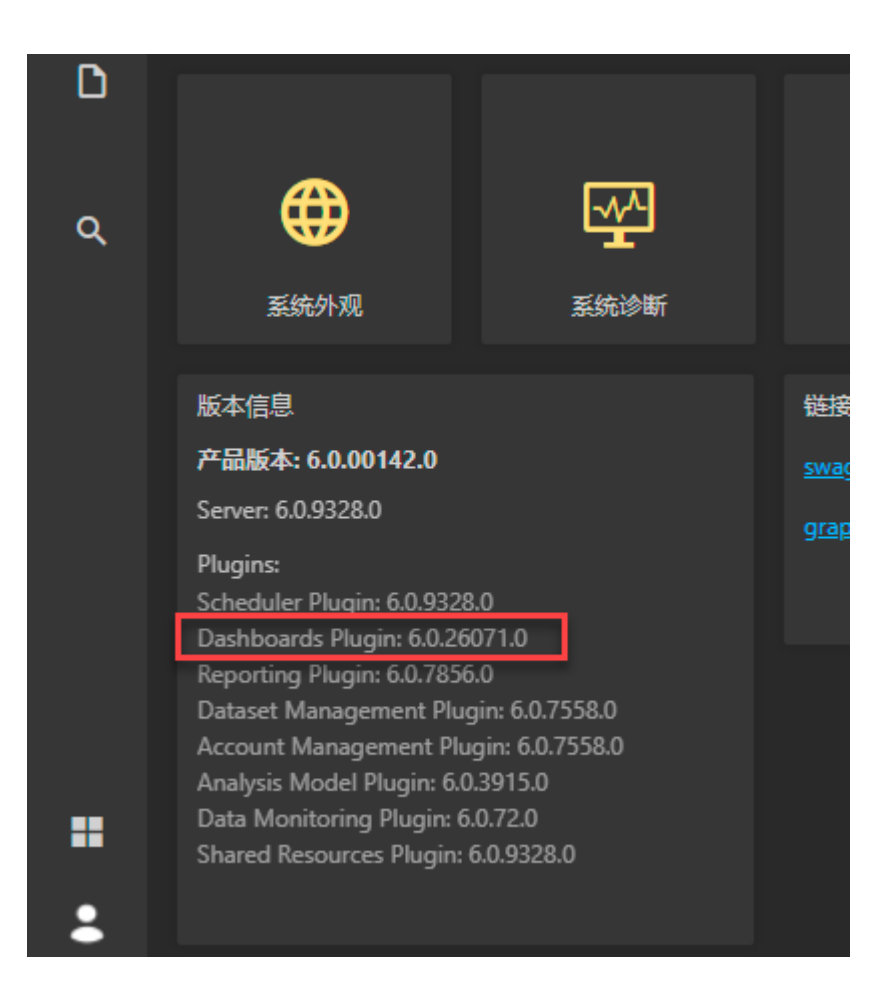

(3) 用户Token,请确保使用的Token

具有足够权限(集成设计器则需创建仪表板权限)。具体获取方法,请详[见生成令牌](https://help.grapecity.com.cn/pages/viewpage.action?pageId=71038348)。

(4) 引用代码,用于集成设计器。

### <span id="page-2-0"></span>4. DIV集成设计器总结

根据以上对示例代码每个部分的介绍,我们对各种集成场景需要的部分总结如下:

<span id="page-2-1"></span>集成空的仪表板设计器

如您需要集成一个空的设计器, 则不需要添加文档的ID(图中编号为 4 ), 其他部分按照介绍 进行替换即可。

<span id="page-2-2"></span>集成空设计器并指定数据集或数据模型

如果需要在设计器中指定数据集或模型,那么使用 datasetId 参数指定数据集或模型的ID即 可。

ID的获取方法如下,在门户中选中数据集或模型,在URL中即可看到它的ID:

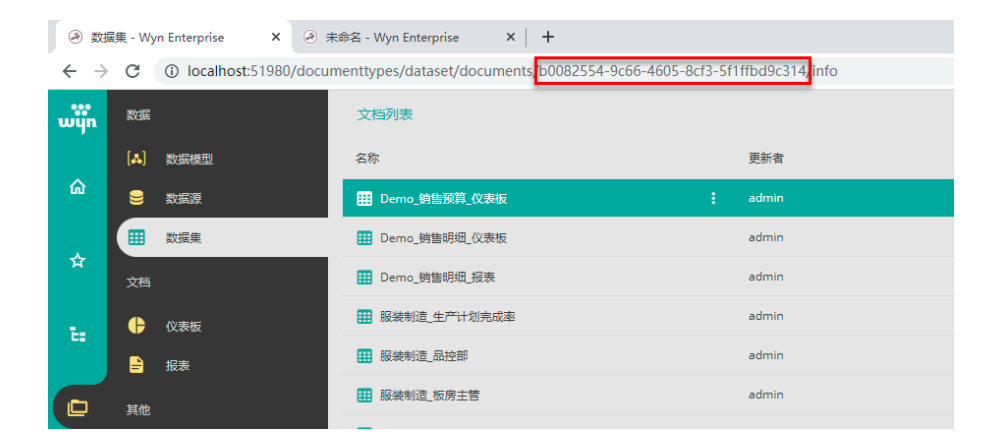

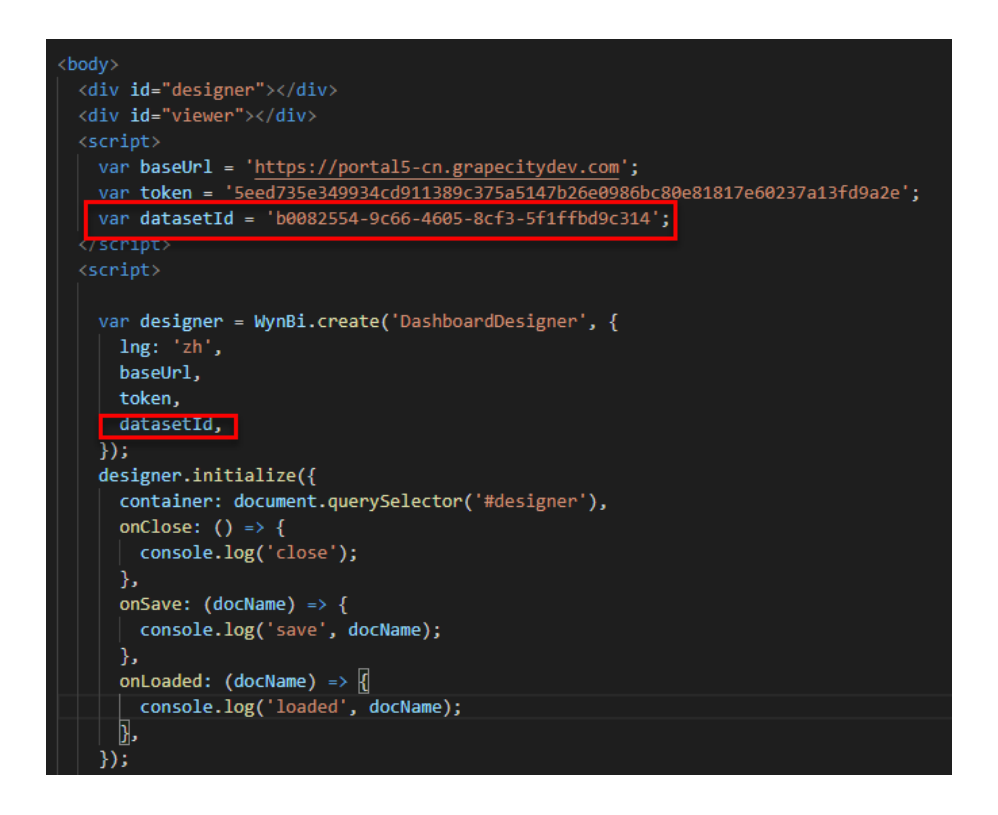

在集成之后的设计器中,添加组件时则户自动加载数据集。

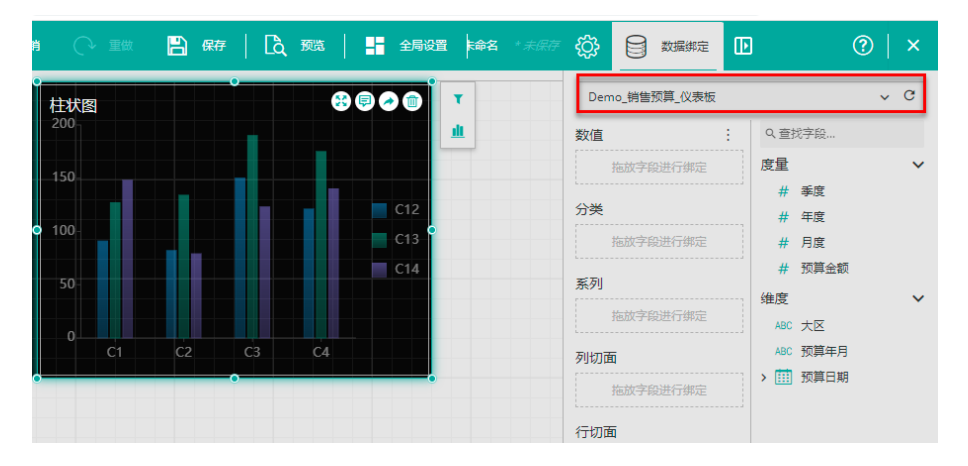

#### 集成仪表板的编辑状态

如您要集成设计器但要编辑已有文档,则需在集成空设计器的基础上添加仪表板的ID 并在代码中添加"dashboardId"参数来引用文档。

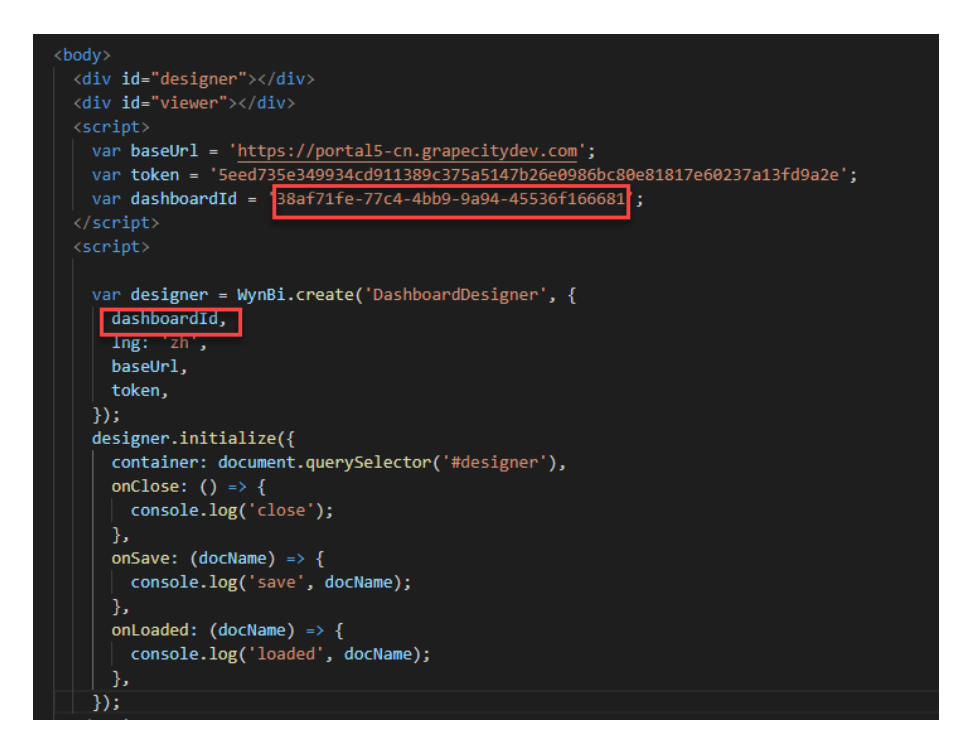